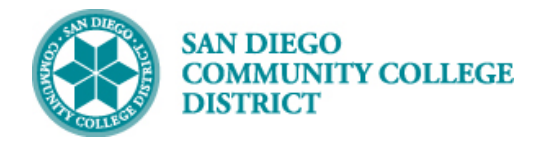

# SCHEDULINGLEARNING COMMUNITY SECTIONS

BUSINESS PROCESS: *SCHEDULING LEARNING COMMUNITY SECTIONS*  MODULE: *STUDENT RECORDS – CURRICULUM MANAGEMENT*

#### INSTRUCTIONS

This Job Aid will go over the process necessary to create Learning Community sections: LCOM shell and individual sections.

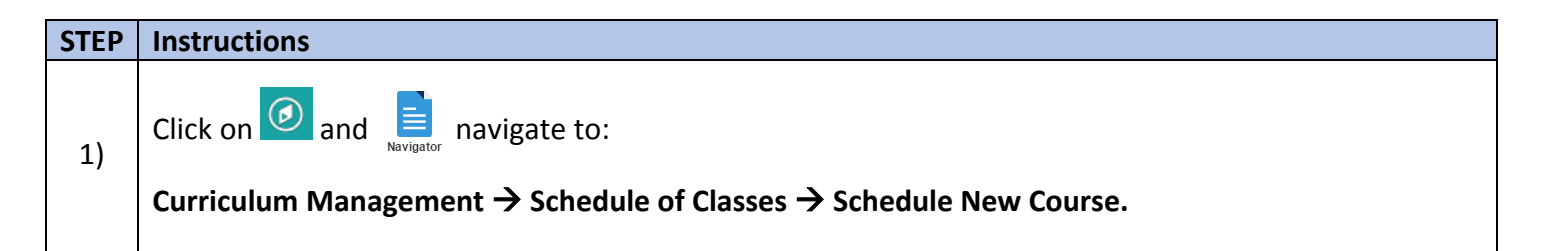

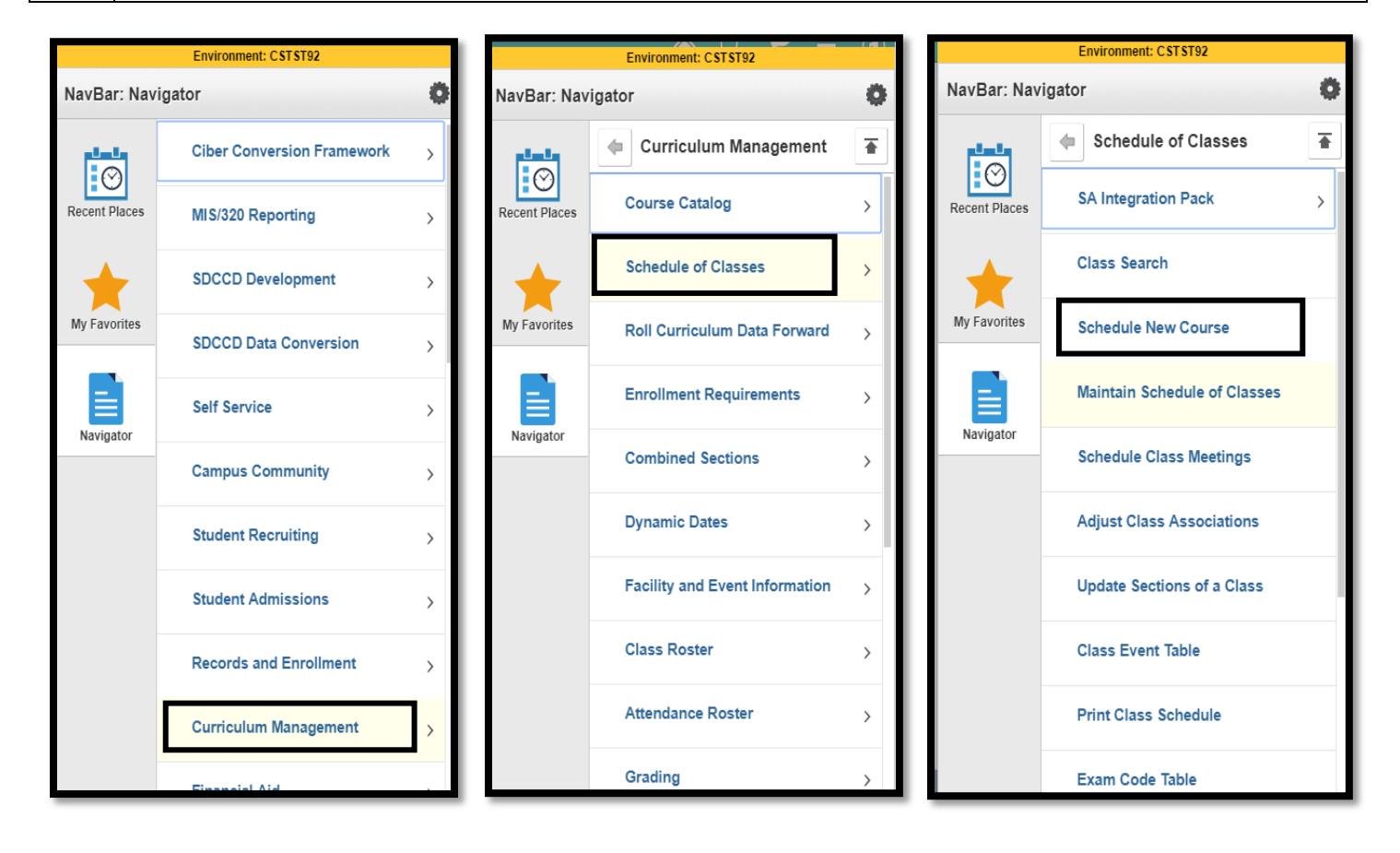

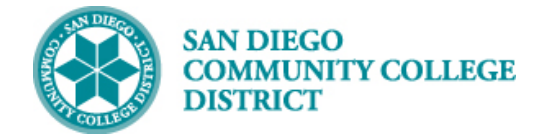

## **Job Aid**

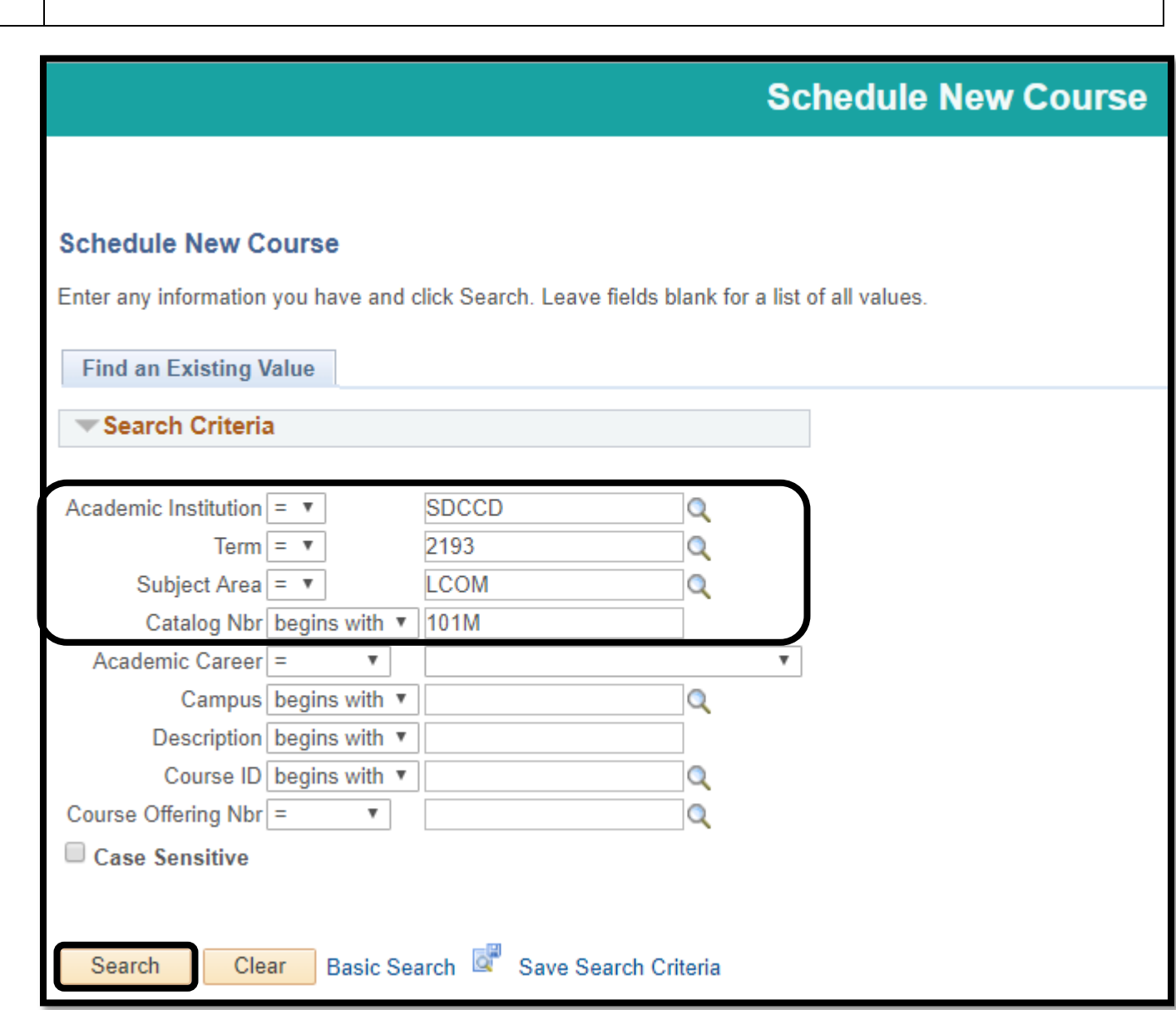

2) On **Schedule New Course** page input the **Term, Subject** and **Catalog Number**. Click **Search**.

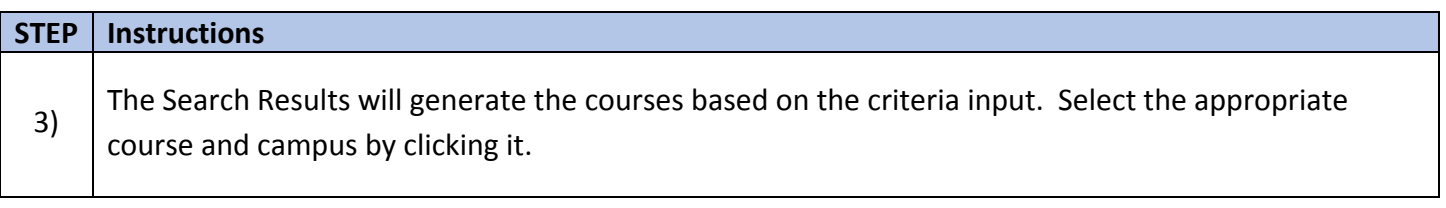

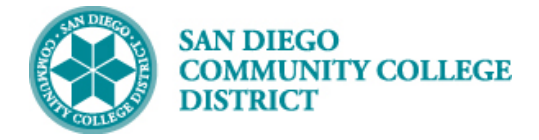

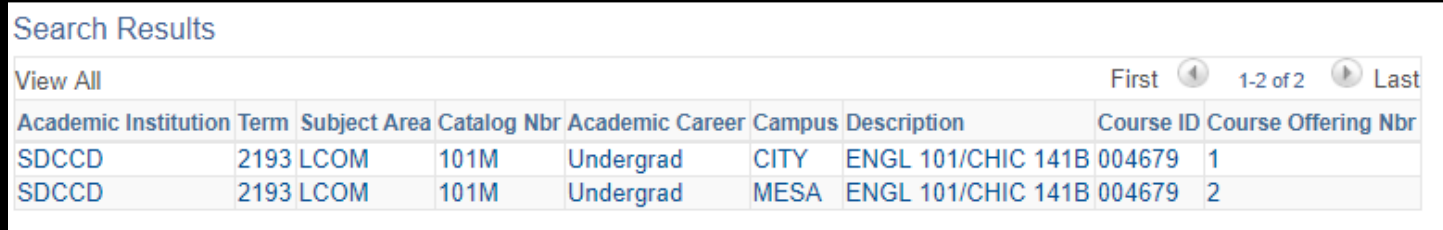

4) The page below displays after selecting the offering campus. Fill in class information on the **Basic Data** tab **(**\***Session, \*Class Section, \*Associated Class, \*Instruction Mode)**. Add a Class Attribute by first clicking  $\blacksquare$ . In the **Course Attribute** field, enter **SPDG** or click on the magnifying glass to select **Special Designator (SPDG)** and for the **Course Attribute Value** enter **CONCURNT** or click on the magnifying glass to select **Concurrent Class (CONCURNT).**

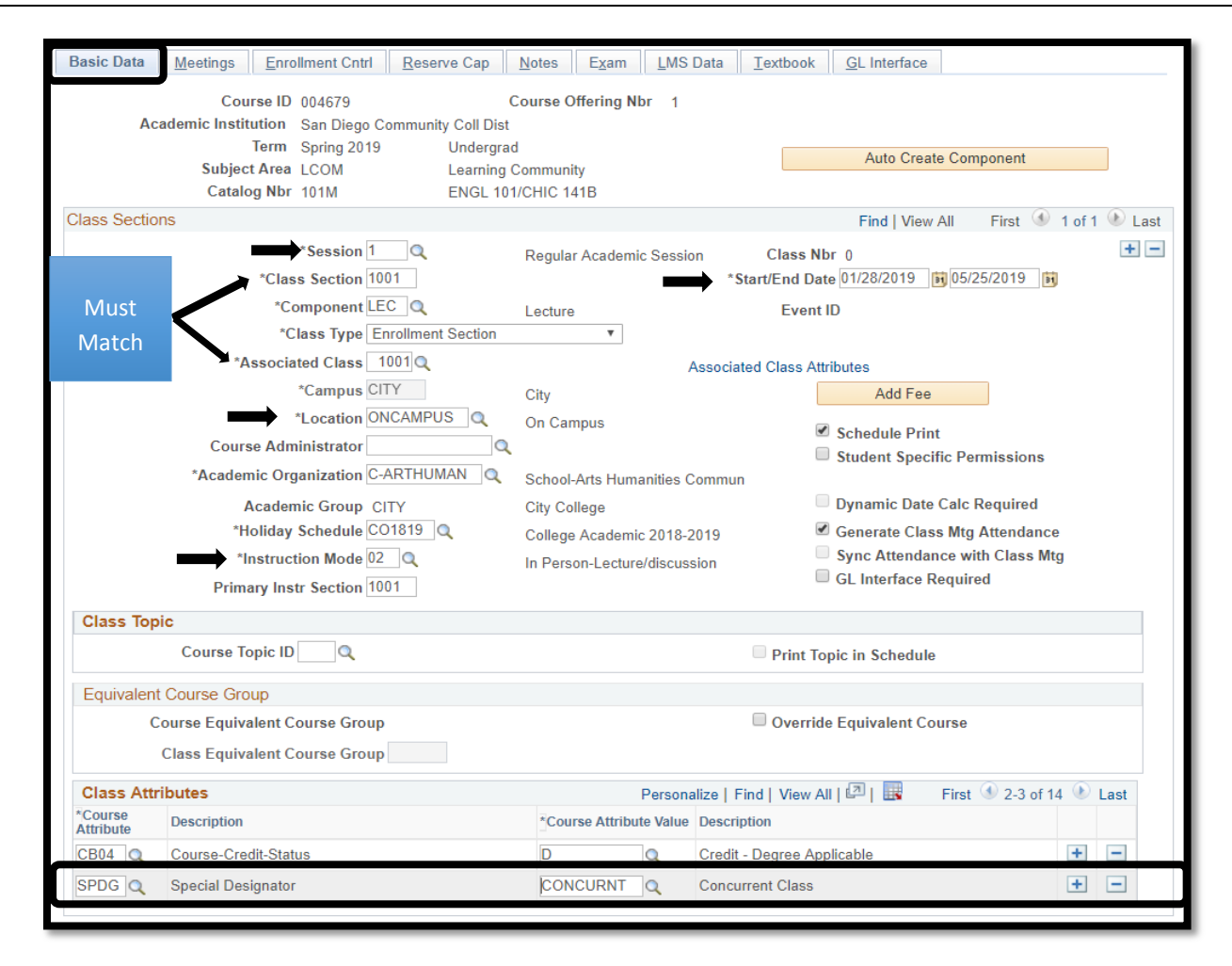

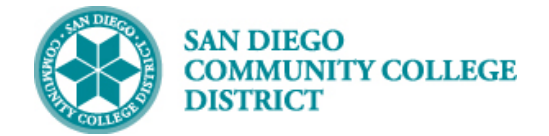

#### **STEP Instructions**

5) On the **Meetings** tab, enter **Meeting Patterns** and **Instructors for Meeting Pattern**

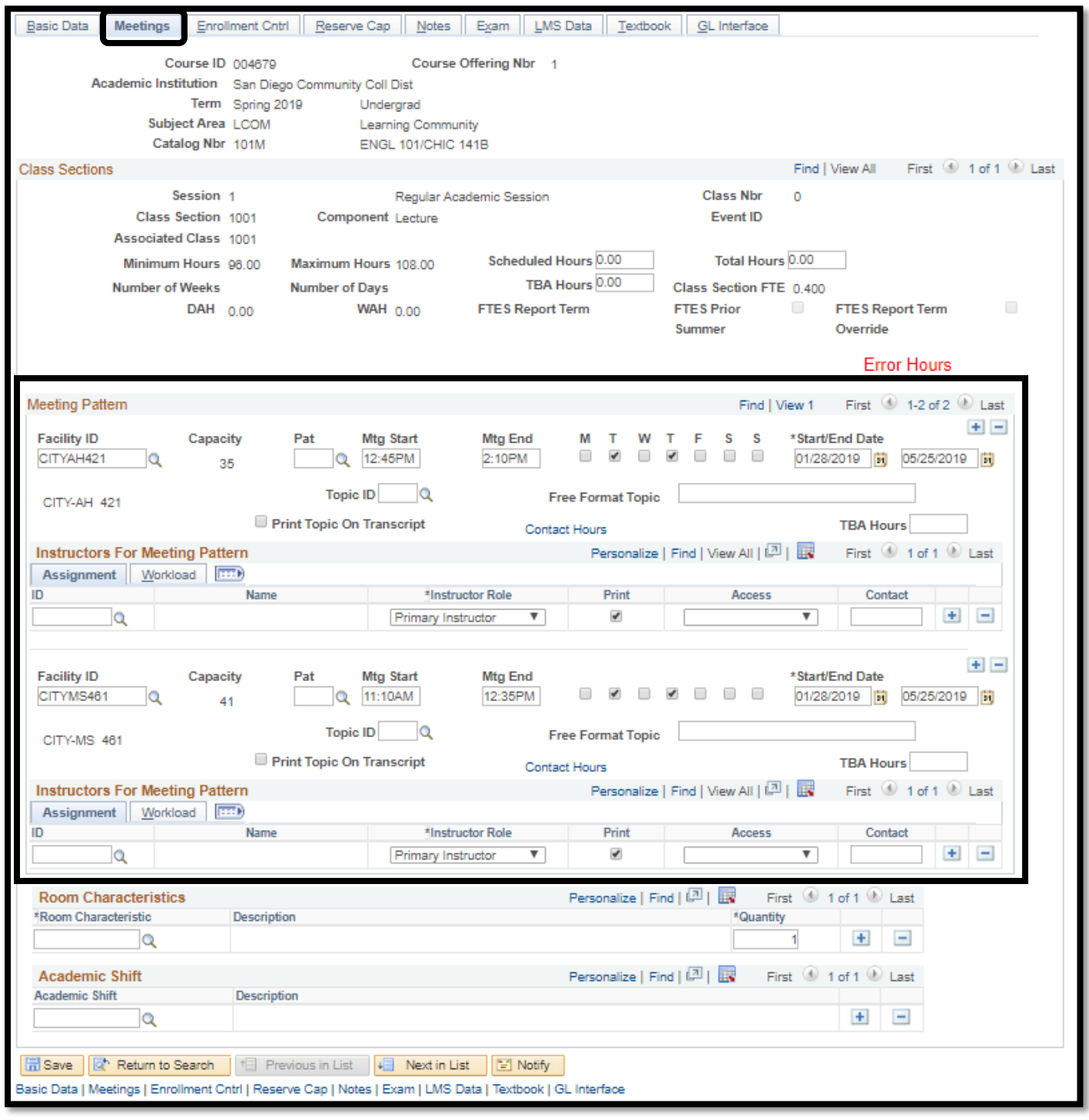

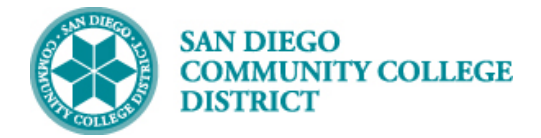

## **STEP Instructions** 6) On the **Enrollment Cntrl** tab, add **Enrollment Capacity**, **Wait List Capacity** and **Instructor Consent Required** if program requires restriction.

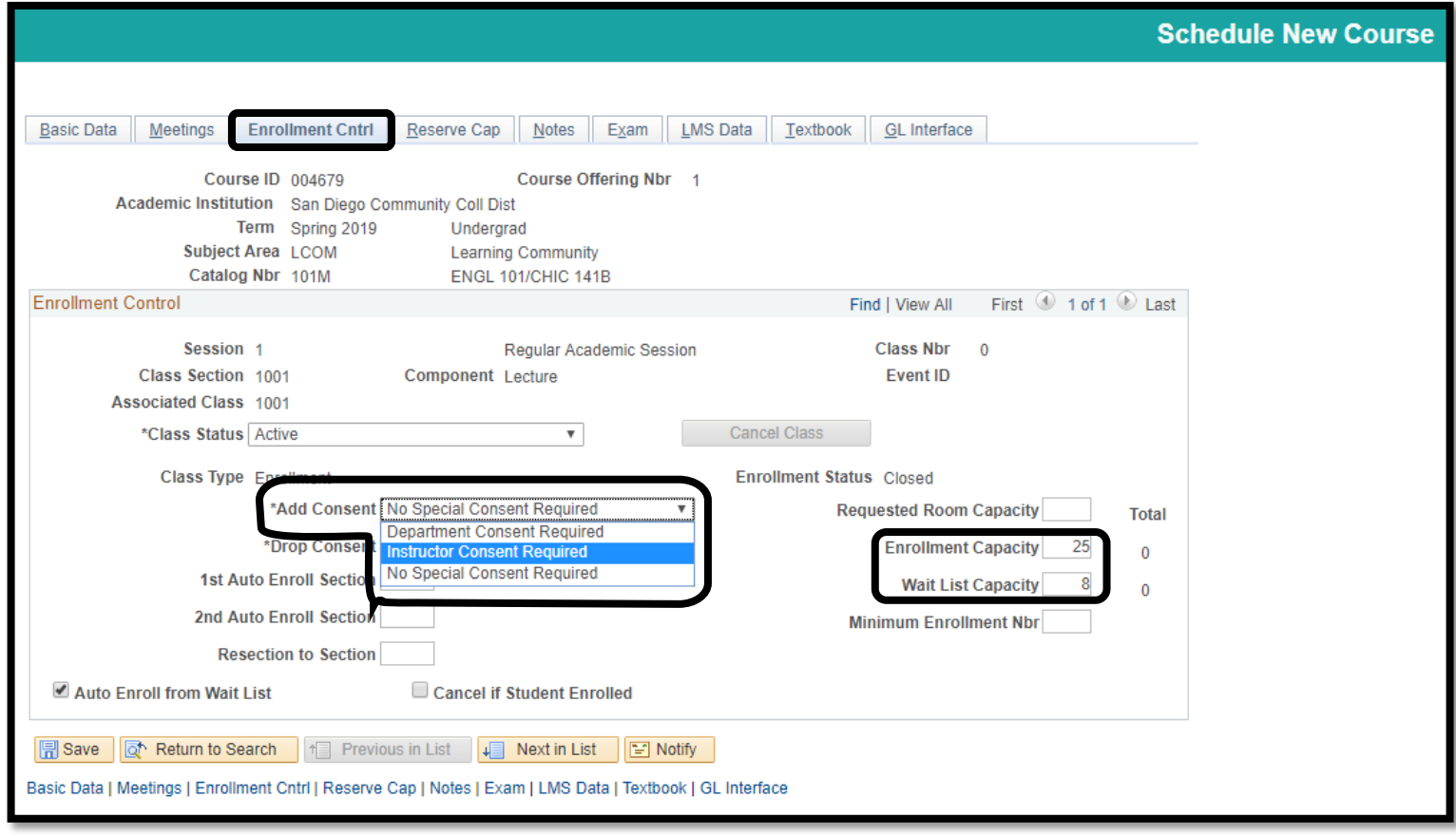

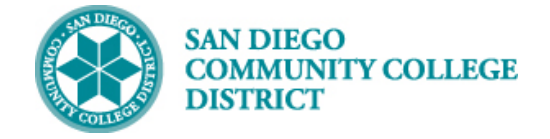

7) On the **Notes** tab, add class note and **Save**. Make note of your Class Nbr to add into the Class Notes section of the individual classes.

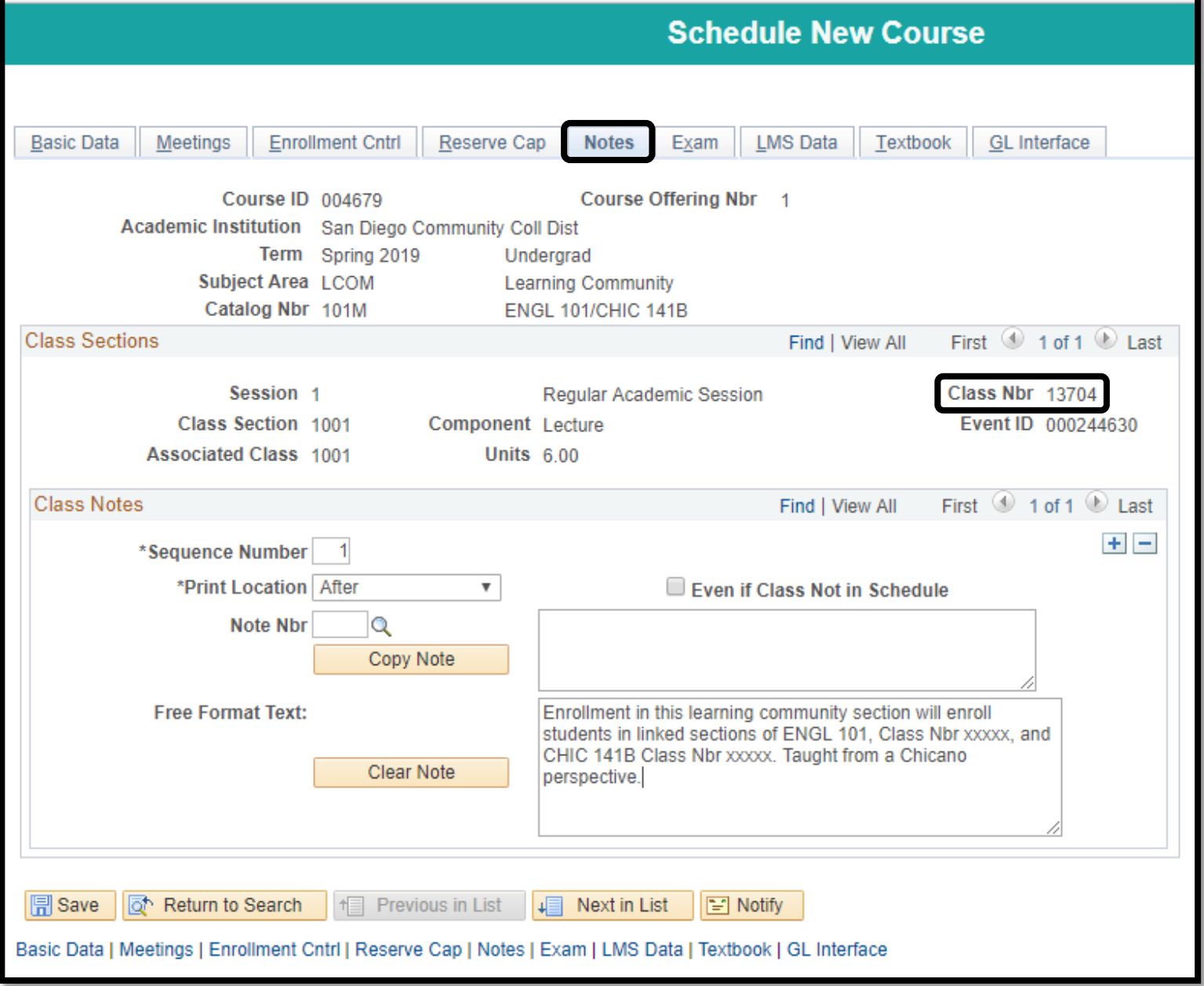

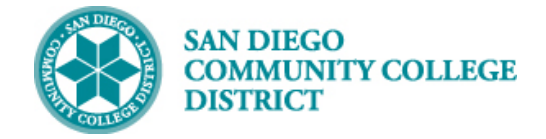

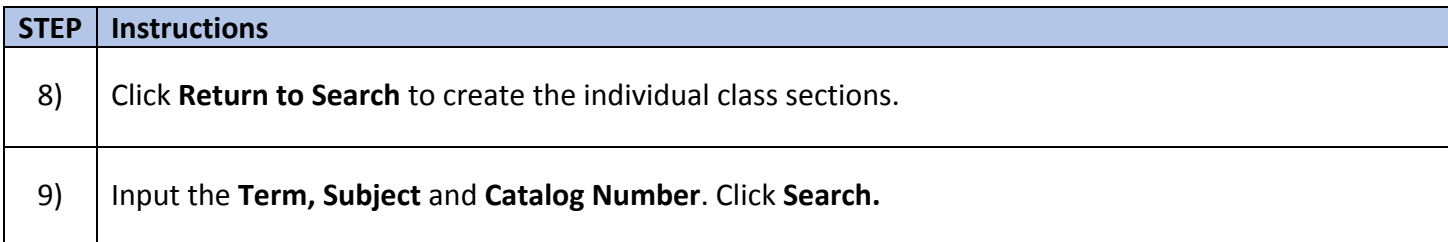

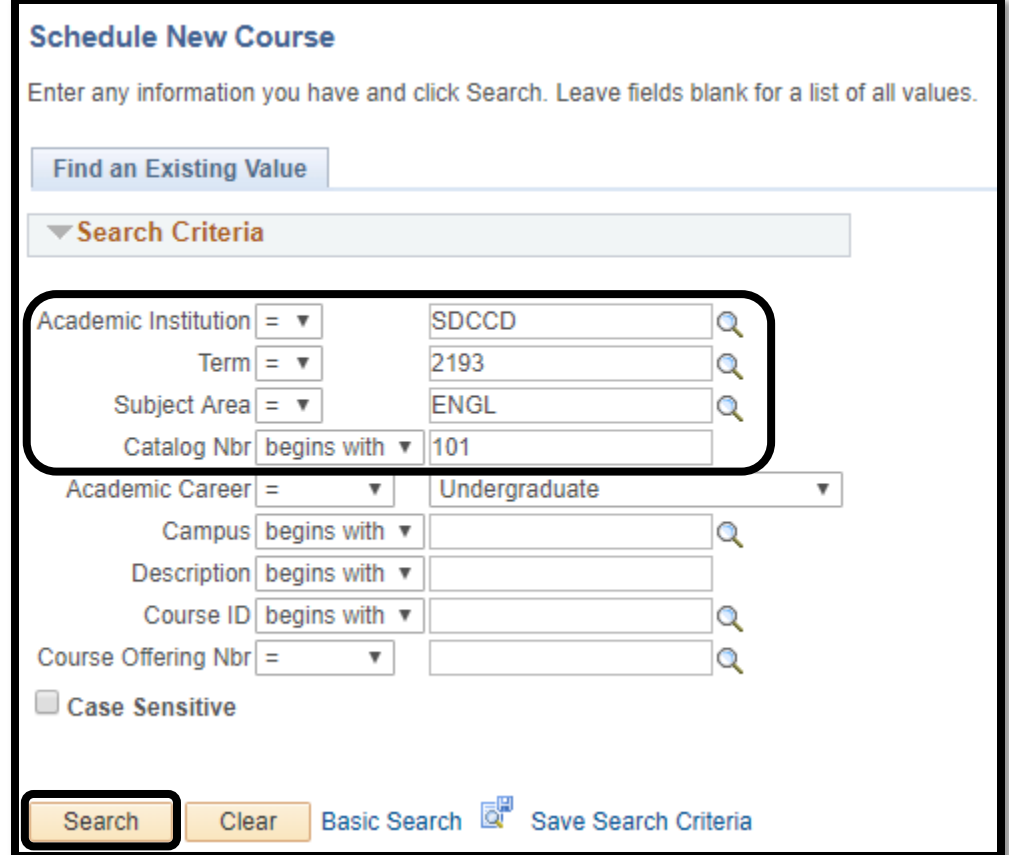

# **STEP Instructions** 10) Search Results will generate the courses based on the criteria input. Select the appropriate campus.

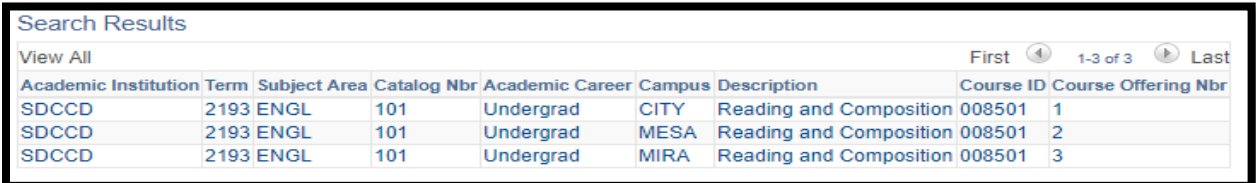

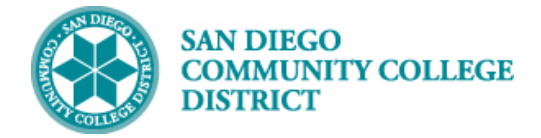

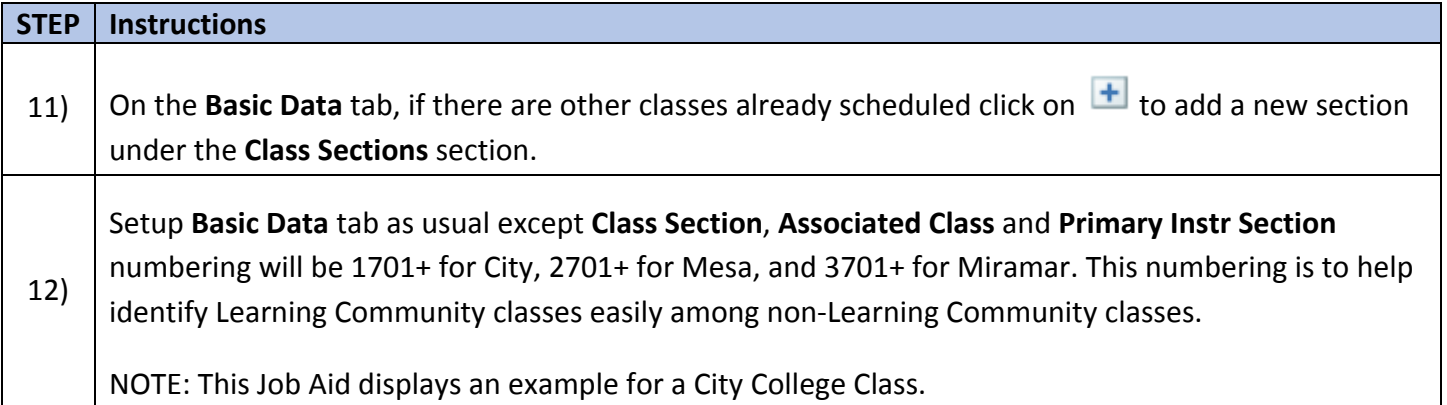

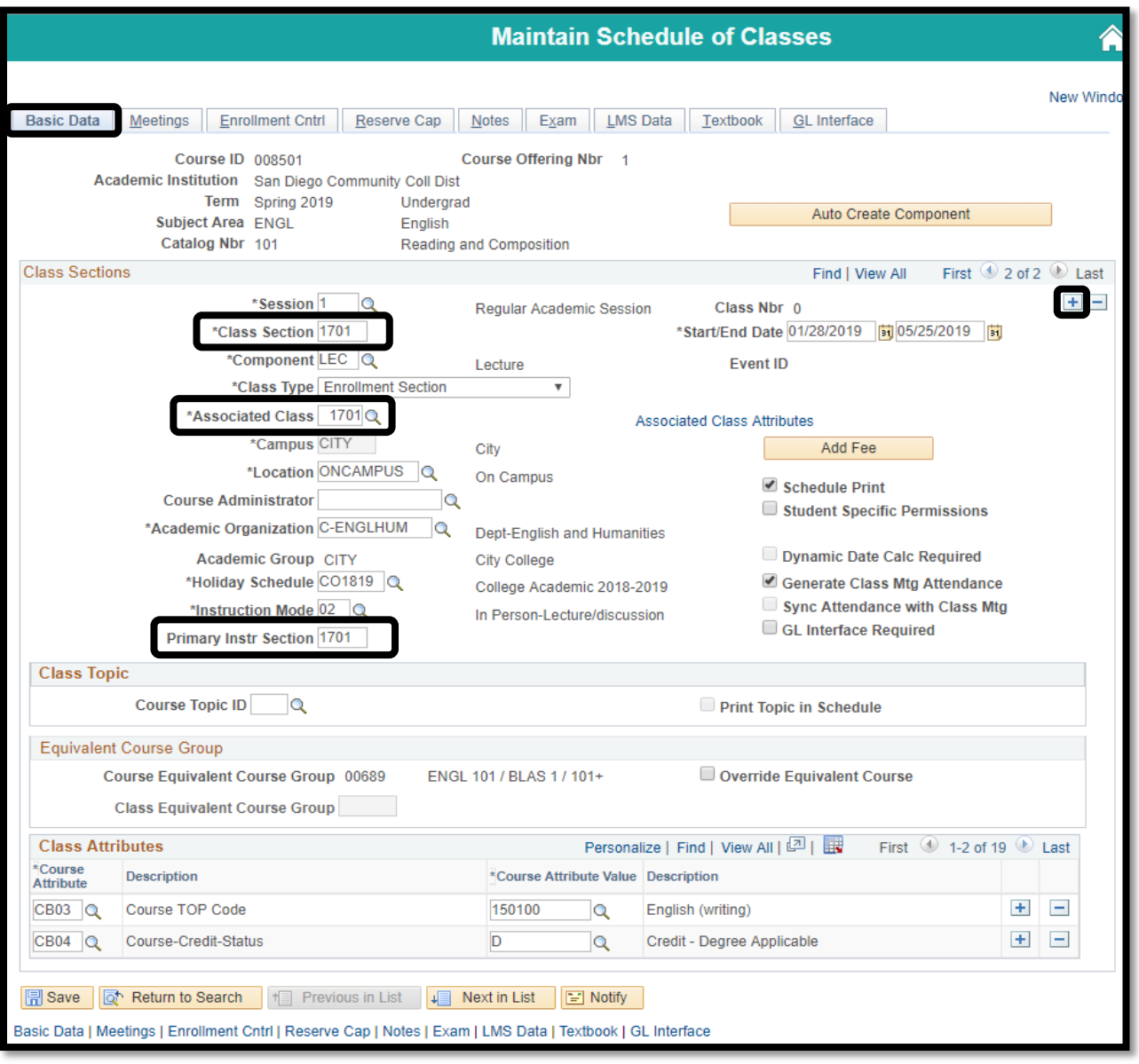

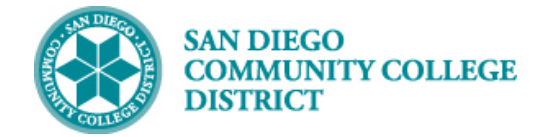

#### **STEP Instructions**

13) On the **Meetings** tab, input data as usual.

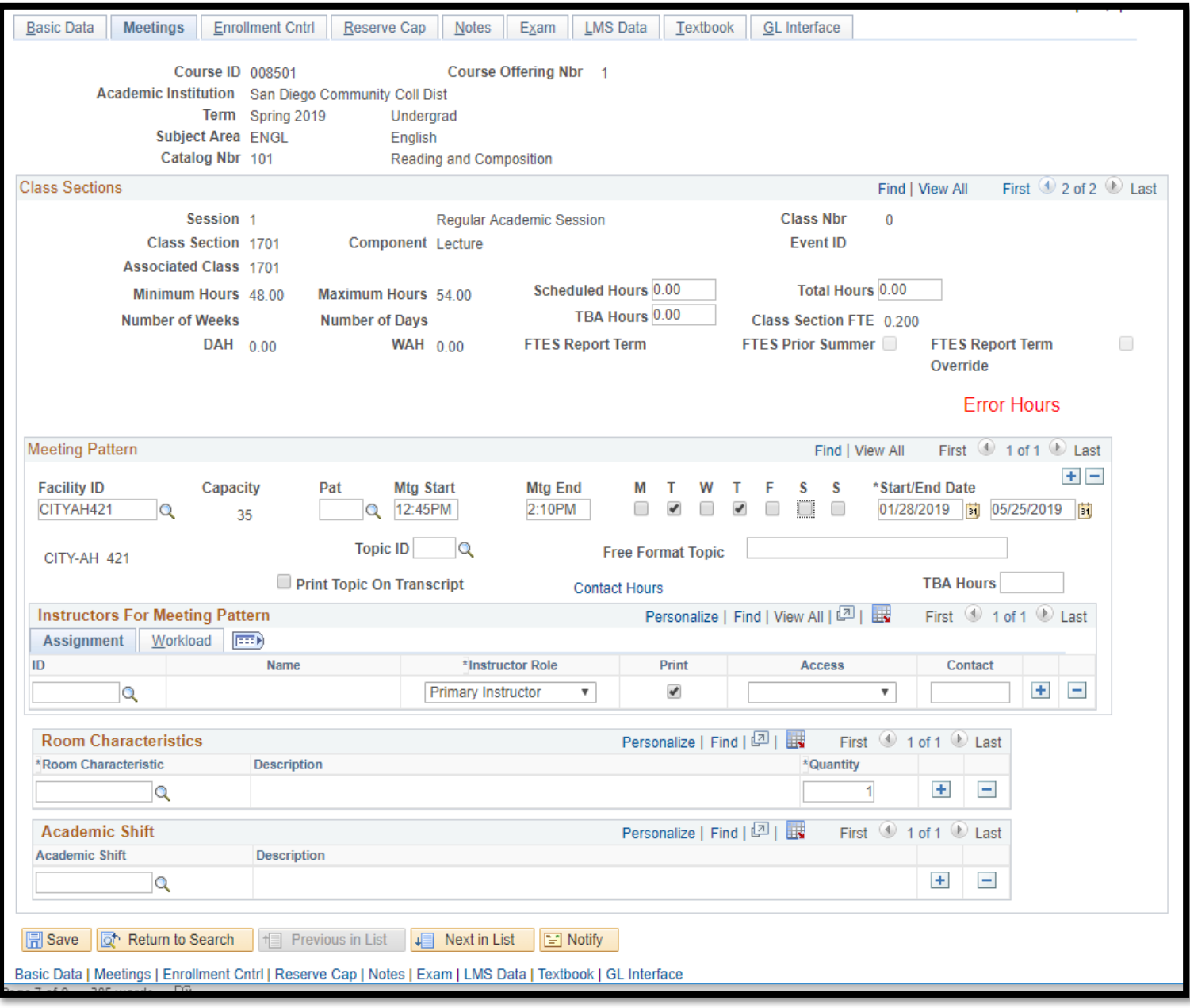

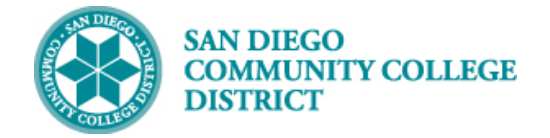

14) On the **Enrollment Cntrl** tab, add **Instructor Consent Required**, **Enrollment Capacity**, and **Wait List Capacity**.

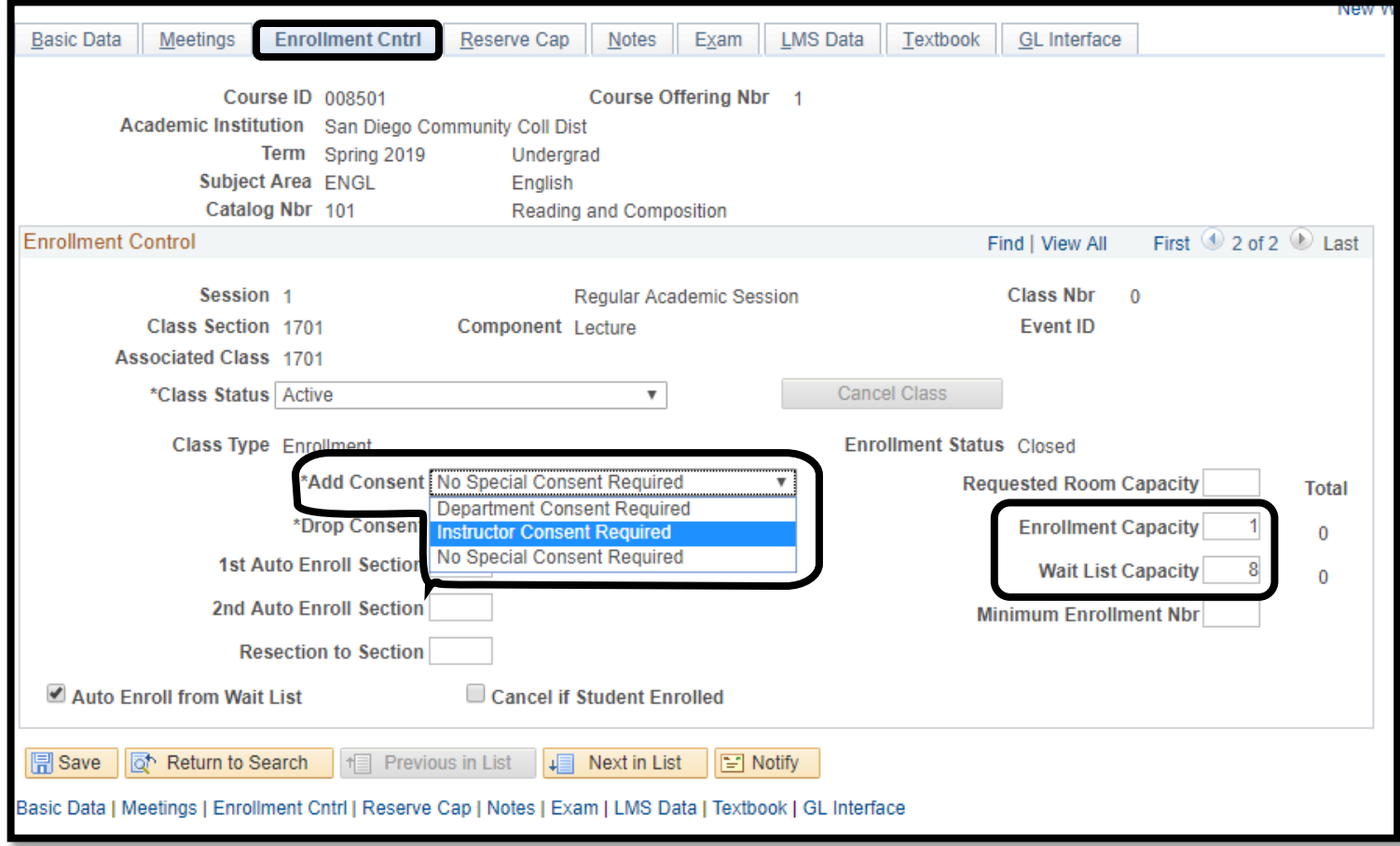

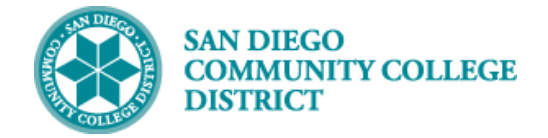

15) On the **Notes** tab, add class note. Be sure **Class Nbrs** match for all linked **Class Notes**. Click **Save**. Repeat steps 8-15 to add the next linked section.

This completes this job aid.

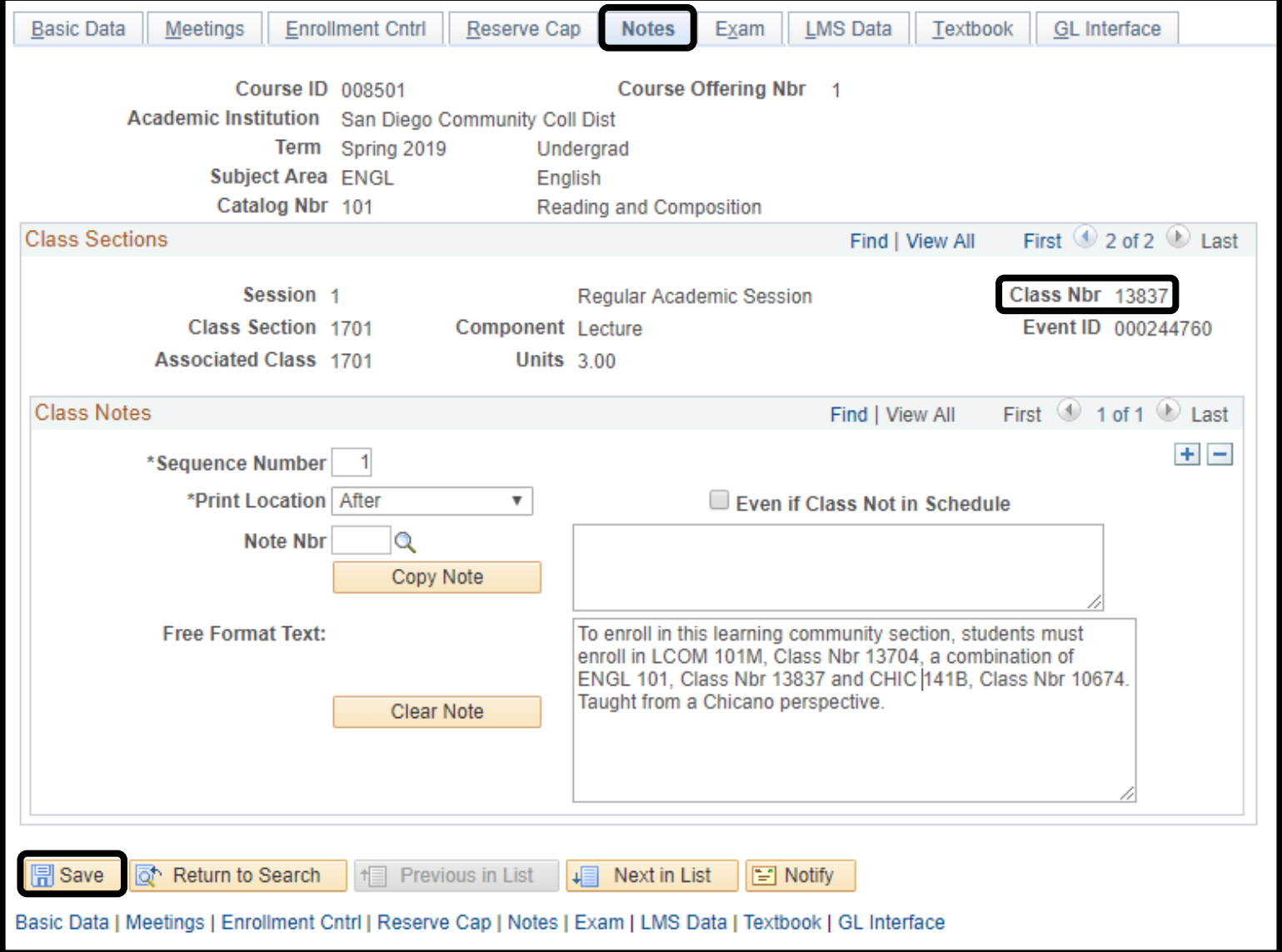